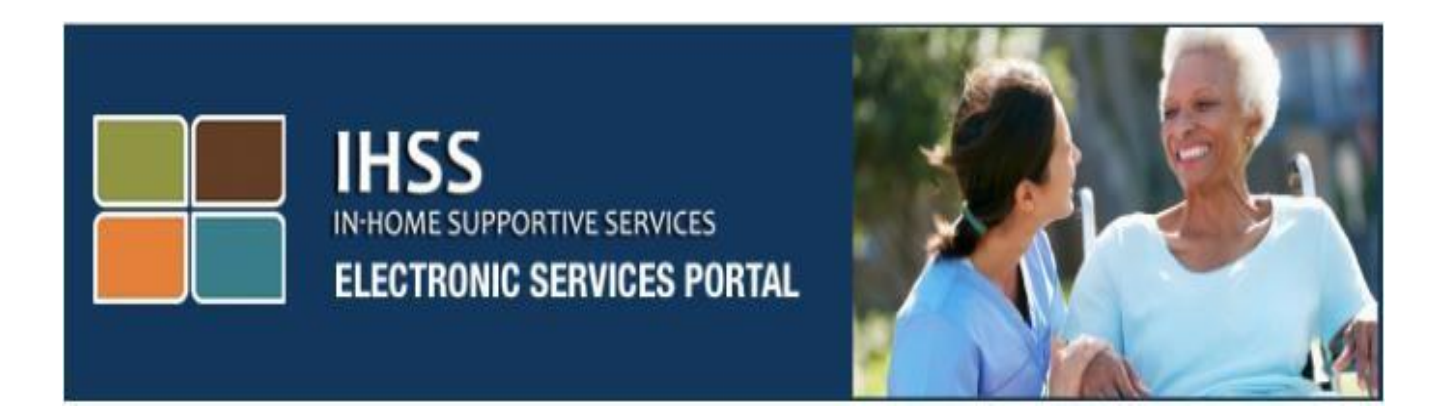

# **Website ng Portal ng Electronikong Serbisyo (ESP) [Electronic Services Portal (ESP) Website] Karagdagang Pansariling-Serbisyo Direktang Pagdeposito at Sick Leave**

[www.etimesheets.ihss.ca.gov](http://www.etimesheets.ihss.ca.gov/)

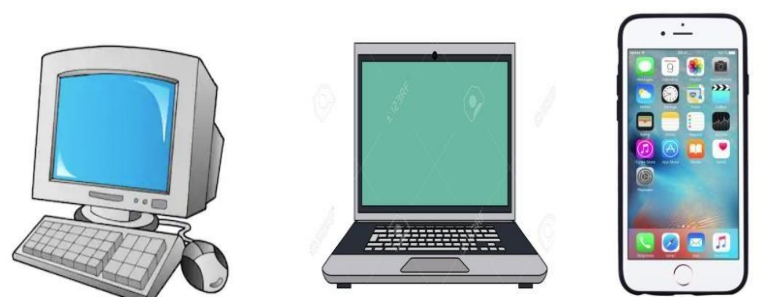

Para sa karagdagang tulong mangyaring makipag-ugnay sa IHSS Service Desk sa (866) 376-7066 Lunes hanggang Biyernes mula 8am hanggang 5pm at piliin ang opsyon na Portal ng Elektronikong Serbisyo para makipag-usap sa ahente ng ESP Service Desk.

Kasama sa Portal ng Elektronikong Serbisyo (ESP) ang isang navigation bar na nagbibigay-daan para sa mga tagabigay na ma-access ang mga pagpipilian sa pansariling-serbisyo, tulad ng pag-sign up para sa **Direktang Pagdeposito** at pagsusumite ng claim sa **Sick Leave.** Upang magkaroon ng access sa mga pansariling-serbisyo na ito, ang tagabigay ay dapat munang mag-login sa kanilang account sa ESP.

## **Pag-log in sa ESP**

Para magsimula, dapat kang mag-log in sa ESP sa pamamagitan ng pag-access sa link na ito: [www.etimesheets.ihss.ca.gov](http://www.etimesheets.ihss.ca.gov/)

Dapat mong tiyakin na mayroon kang magagamit na **user name** at **password** na iyong nilikha sa panahon ng proseso ng pagpaparehistro ng ESP. Huwag ibahagi ang iyong username o password. Ipasok ang iyong user name at password sa login screen at i-klik ang "Login" upang ma-access ang iyong account.

**Tandaan:** Ang ESP ay magagamit sa apat na wikang nasa threshold: Ingles, Spanish, Armenian at Chinese. Maaaring piliin ng gagamit ang kanilang ginustong wika bago mag-log in.

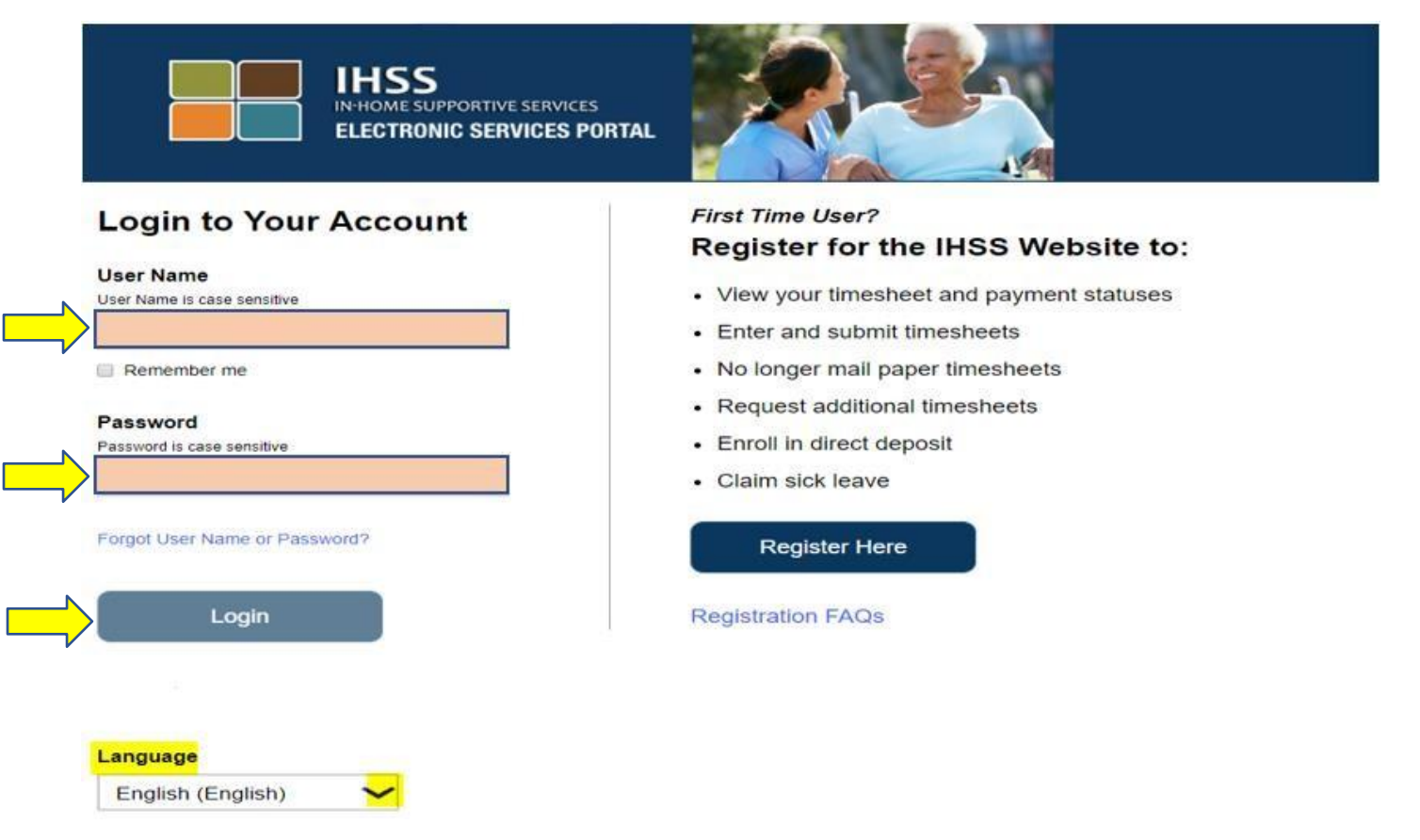

**Tandaan:** Kung ipinasok mo ang iyong user name o password ng 5 beses na sunod-sunod na hindi tama, ikaw ay mala-lock out sa iyong account. Mangyaring makipag-ugnay sa Help Desk sa (866) 376- 7066 para sa tulong. Kung hindi mo matandaan ang iyong user name o password habang nagla-log in, piliin ang link na forgot user name o password upang makatanggap ng isang link sa pag-reset ng password.

#### **Main Landing Page**

Sa sandaling naka-log in ka na, dadalhin ka sa main landing page na naglalaman ng navigation bar sa itaas ng screen.

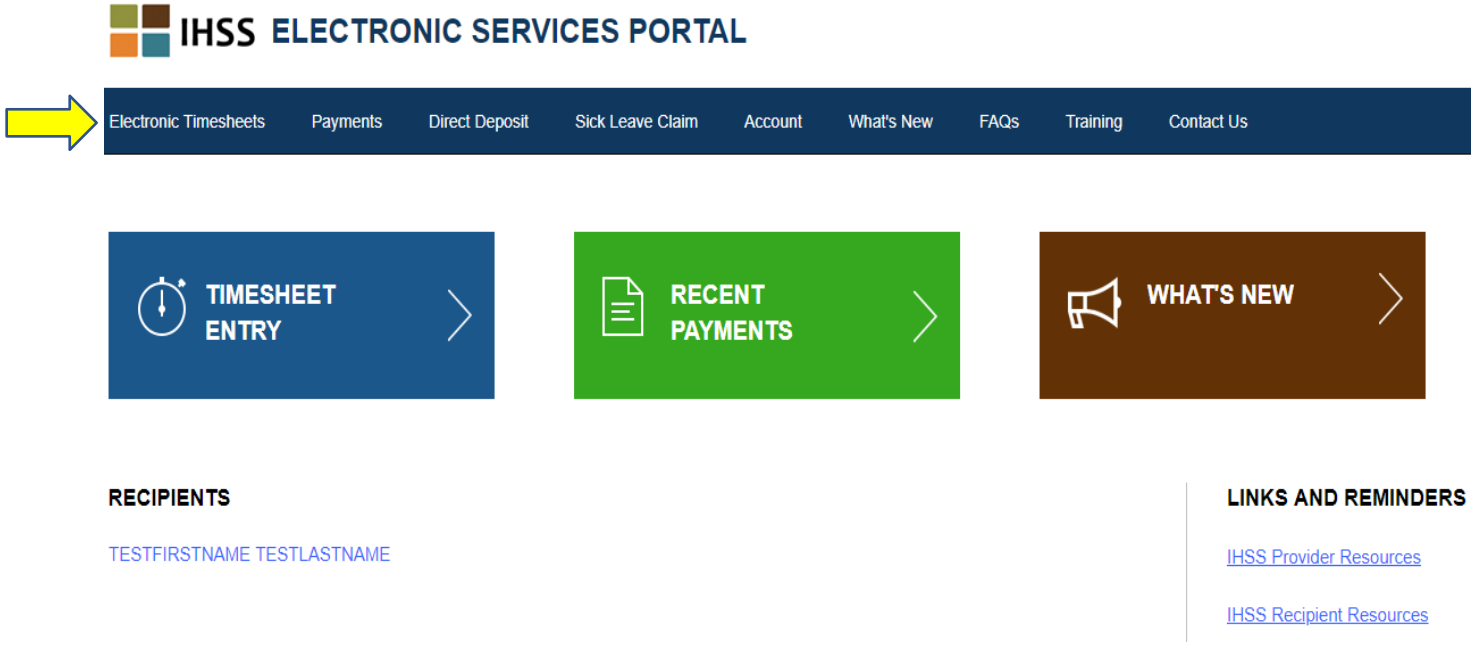

Bilang isang tagabigay, bilang karagdagan sa pagsusumite ng iyong timesheet, maaari mo ring gawin ang mga sumusunod gamit ang iyong account:

#### Mga Kahilingan sa Direktang Pagdeposito:

- Magsumite ng paglahok ng Direktang Pagdeposito sa online
- Mag-sign up para sa, baguhin o kanselahin ang iyong Direktang Pagdeposito
- Matingnan ang kasaysayan ng iyong mga kahilingan sa Direktang Pagdeposito
- Ma-access ang mga Tanong na Madalas Itanong (FAQs) sa Direktang Pagdeposito

Mga Kahilingan sa Sick Leave:

- Magsumite ng isang claim ng Sick Leave
- Matingnan ang kasaysayan ng iyong mga claim sa Sick Leave
- Ma-access ang mga FAQs sa Sick Leave

#### **Mga Kahilingan sa Direktang Pagdeposito**

Gamit ang ESP, maaari ka na ngayong mag-sign up para sa Direktang Pagdeposito at hayaang direktang ideposito ang iyong sahod sa iyong account sa bangko. Dapat kang magkaroon ng account sa bangko at routing number na magagamit para sa paglahok sa ESP.

Upang magpatala sa Direktang Pagdeposito, pipiliin mo ang tab na pagbabayad ng Direct Deposit sa itaas ng main landing page.

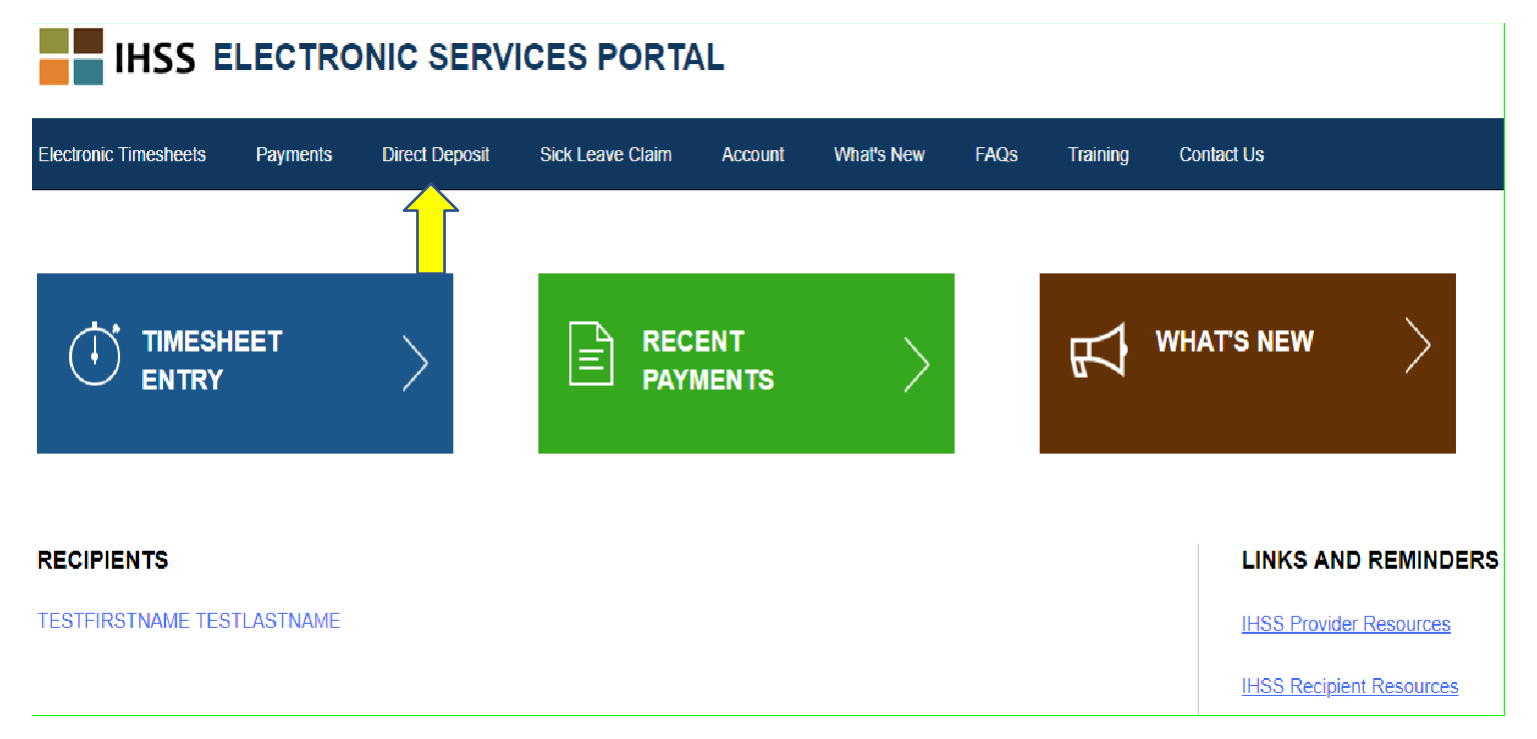

Palalawakin nito ang tatlong pagpipiliang serbisyo: Pagpasok sa Direktang Pagdeposito, Mga Kahilingan ng Direktang Pagdeposito at FAQs sa Direktang Pagdeposito.

Piliin ang opsyong "Direct Deposit Entry" upang magsumite ng isang **bagong** pagpapatala sa Direktang Pagdeposito, upang **baguhin** ang iyong umiiral na impormasyon sa Direktang Pagdeposito, o **kanselahin** ang iyong umiiral na Direktang Pagdeposito. Kakailanganin mong ipasok ang iyong impormasyon ng bangko upang humiling ng isang bagong Direktang Pagdeposito o baguhin ang iyong umiiral na impormasyon sa Direktang Pagdeposito.

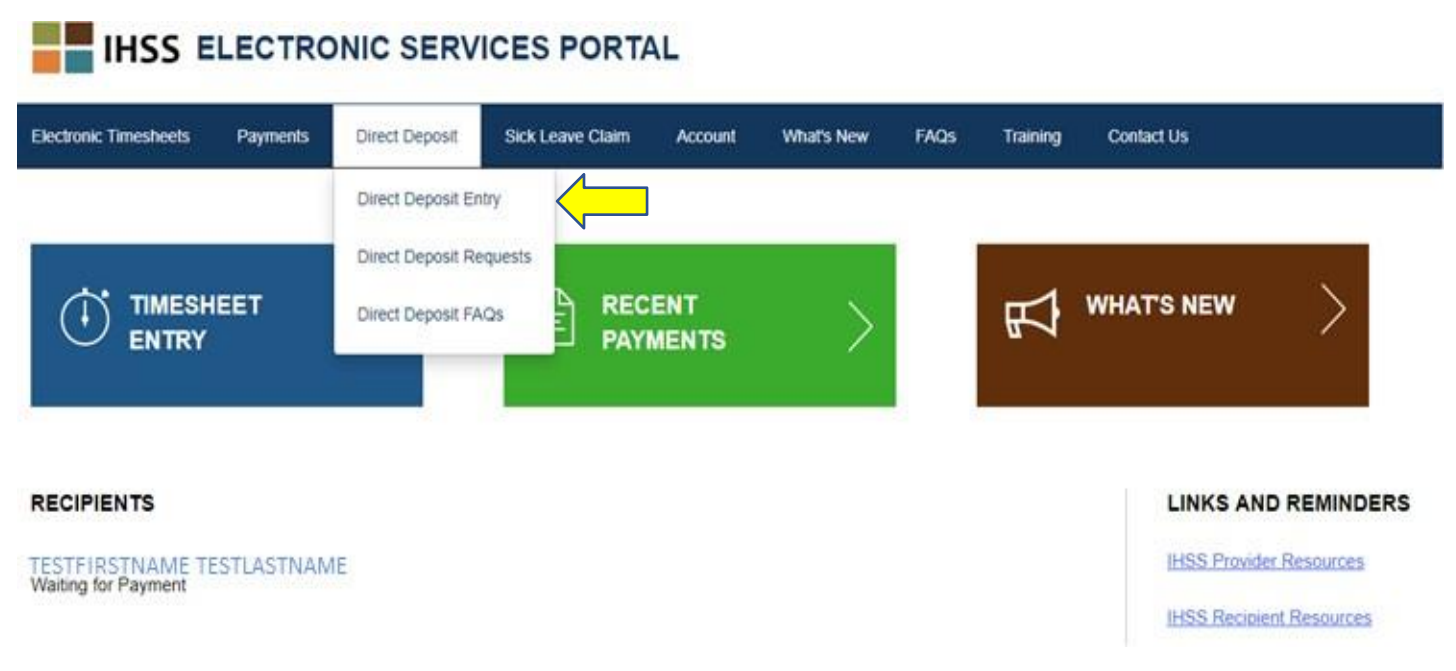

Bubuksan nito ang screen na Direct Deposit-Select Your Direct Deposit Option, kung saan kakailanganin mong piliin ang uri ng serbisyo na gusto mong i-proseso: Bago, Baguhin o Kanselahin.

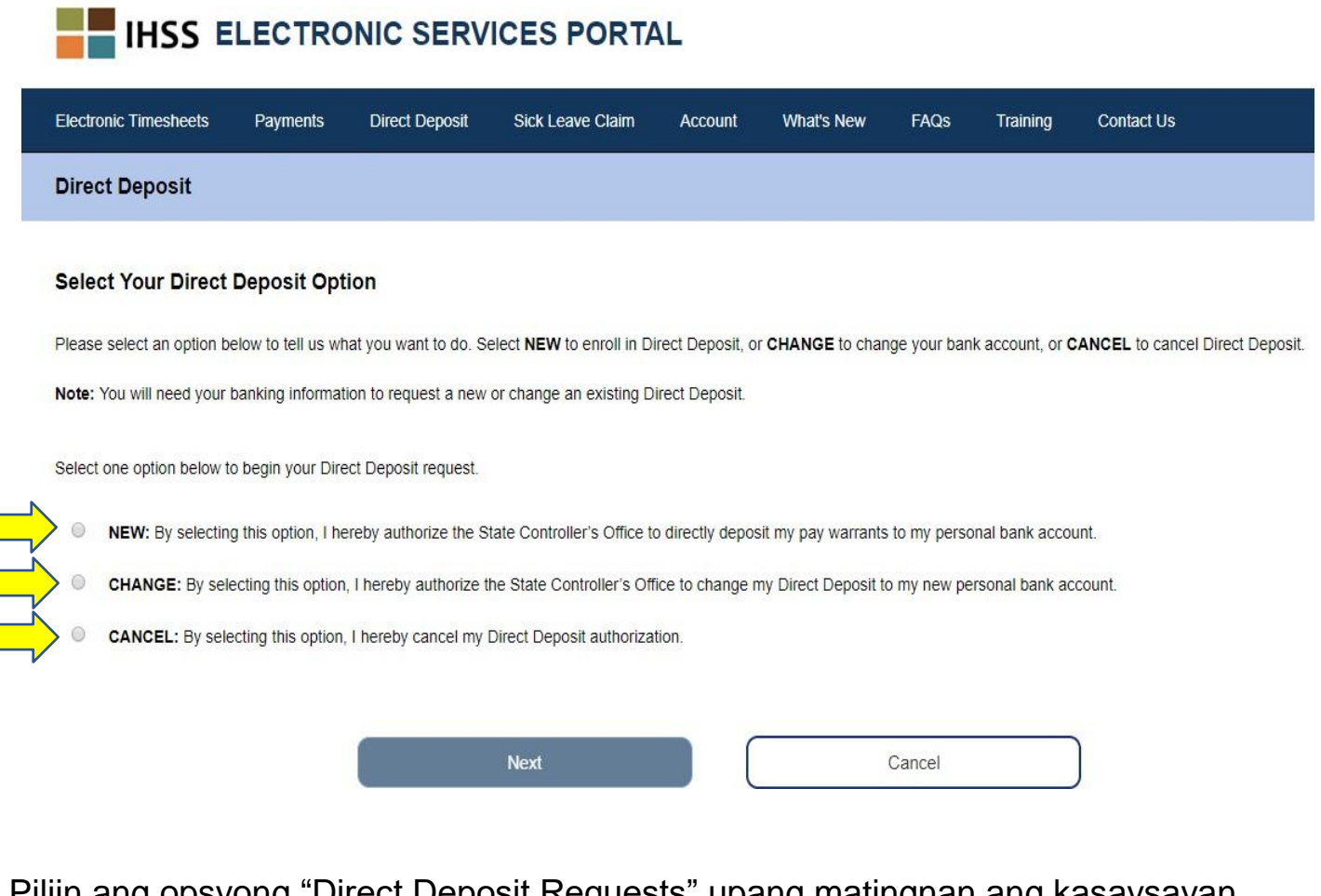

Piliin ang opsyong "Direct Deposit Requests" upang matingnan ang kasaysayan ng iyong mga naisumiteng mga kahilingan para sa **BAGO, BAGUHIN,** o **KANSELAHIN** na Direktang Pagdeposito.

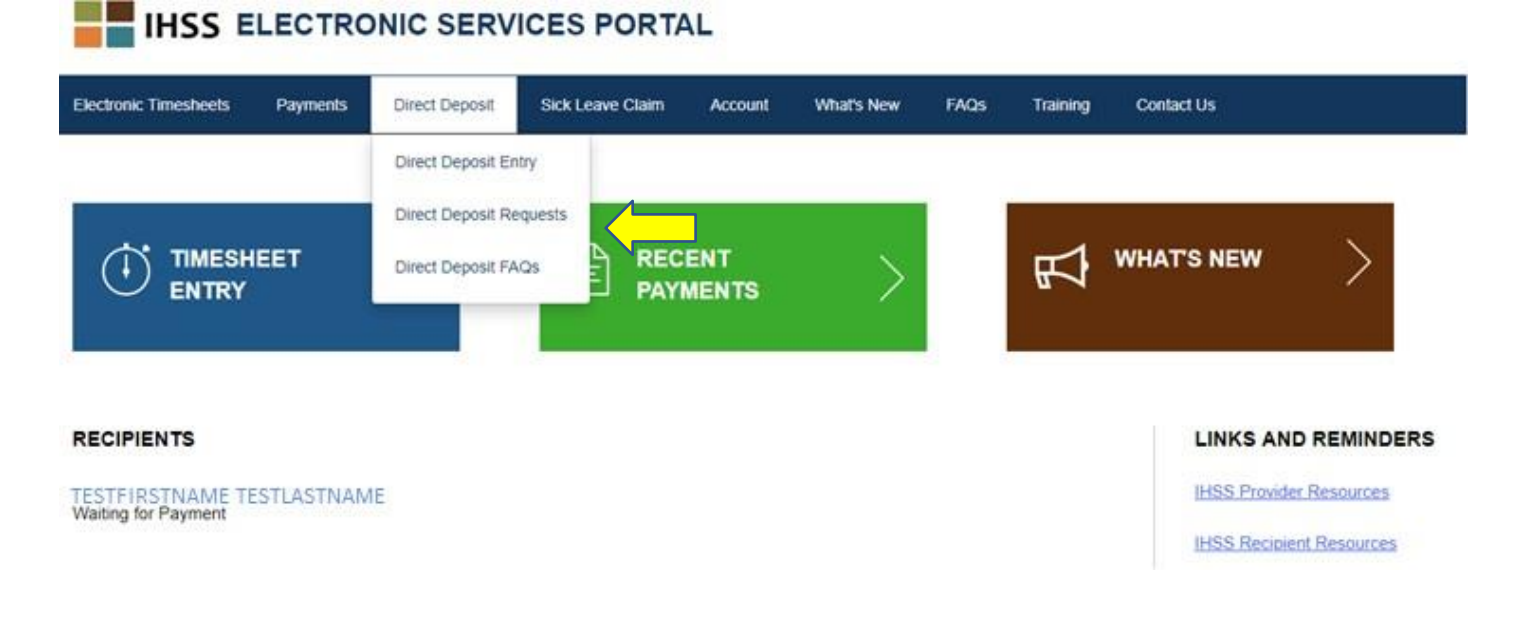

Ang lahat ng impormasyon sa kasaysayan ay lalabas sa pamamagitan ng pagklik sa asul na arrow upang mapalawak ang bawat seksyon.

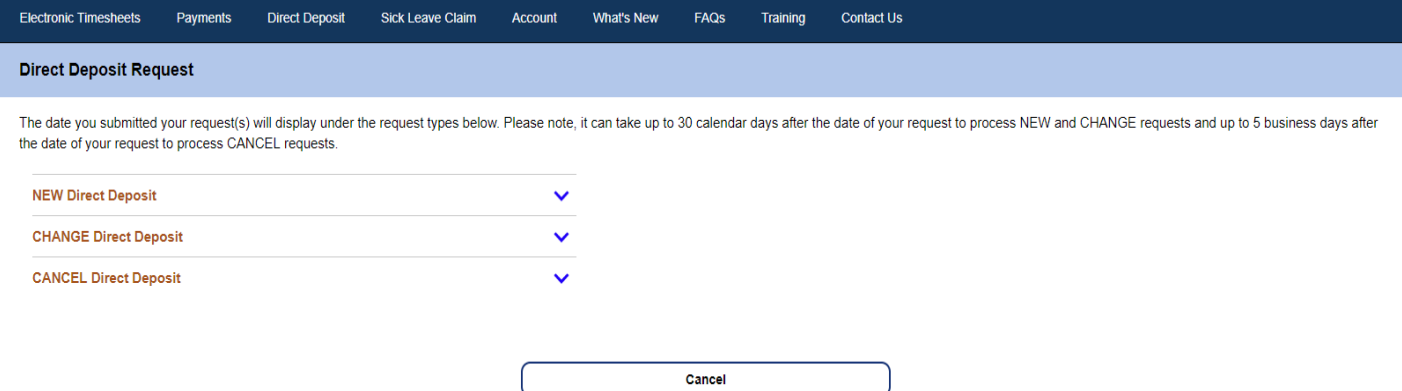

- **Tandaan:** Maaari itong tumagal ng hanggang sa 30 araw ng kalendaryo pagkatapos ng petsa ng iyong kahilingan upang maproseso ang **BAGO** at **BABAGUHING** mga kahilingan at hangang sa 5 araw ng negosyo pagkatapos ng petsa ng iyong kahilingan upang maproseso ang mga kahilingan na **KANSELAHIN**.
- **Tandaan:** Dapat mong ipagpatuloy ang pagsusumite ng iyong timesheet habang naghihintay ka para sa pagsisimula ng Direktang Pagdeposito. Ang iyong kahilingan sa pagpapatala sa Direktang Pagdeposito at paggamit ng Direktang Pagdeposito ay hindi magbabago sa paraan ng pagsumite ng iyong mga timesheet.

Piliin ang opsyong Direktang Pagdeposito FAQs upang ituro sa link ng Mga Tanong na Madalas Itanong.

#### **IHSS ELECTRONIC SERVICES PORTAL Sick Leave Claim Electronic Timesheets** What's New **Contact Us** Payments Direct Deposit **Account** FAQS Training Direct Deposit Entry **Direct Deposit Requests TIMESHEET PECENT WHATS NEW** 内 Direct Deposit FAQs **ENTRY AYMENTS RECIPIENTS LINKS AND REMINDERS TESTFIRSTNAME TESTLASTNAME**<br>Waiting for Payment **IHSS Provider Resources IHSS Recipient Resources**

#### **Mga Claims sa Sick Leave**

Kung mayroon kang magagamit na oras na sick leave, maaari ka na ngayong magsumite ng kahilingan sa online ng sick leave sa pamamagitan ng pag-log in sa iyong ESP account. Sa pamamagitan ng pagsumite ng iyong mga claims ng sick leave sa pamamagitan ng ESP, maaari mong maiwasan ang pagkuha ng isang In-Home Supportive Services (IHSS) Program Provider Paid Sick Leave Request Form (SOC 2302) mula sa website ng county o CDSS, at maaaring maantala sa pagpapadala at pagproseso ng SOC 2302.

Upang magsumite ng Claim ng Sick Leave, piliin mo ang tab na Sick Leave Claim sa itaas ng main landing page.

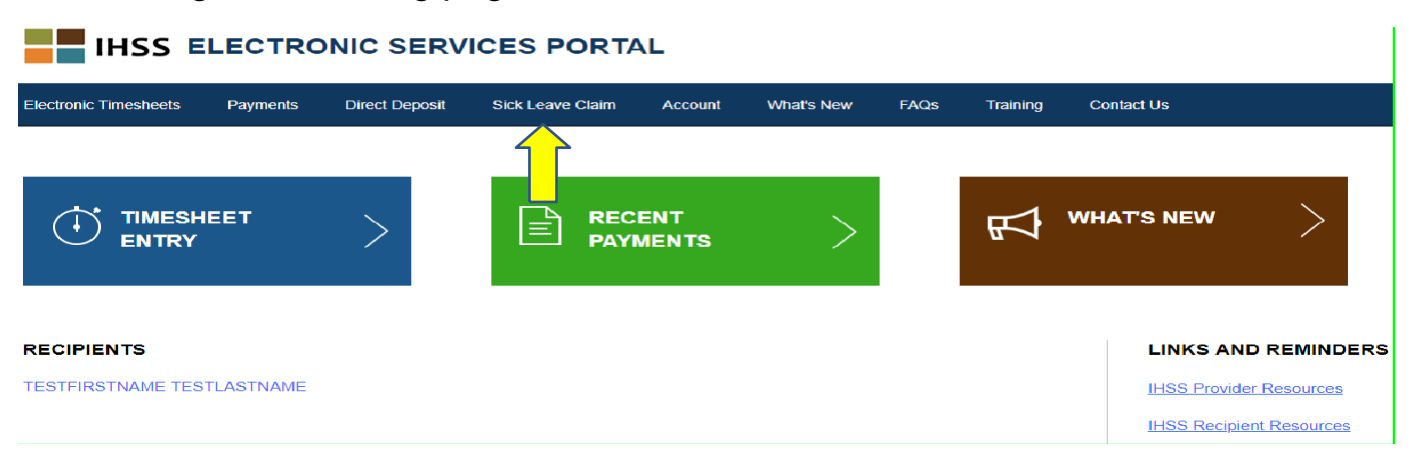

Palalawakin nito ang tatlong pagpipiliang serbisyo: Pagpasok ng Claim ng Sick Leave, Kasaysayan ng Claim ng Sick Leave, Claim ng Sick Leave FAQs.

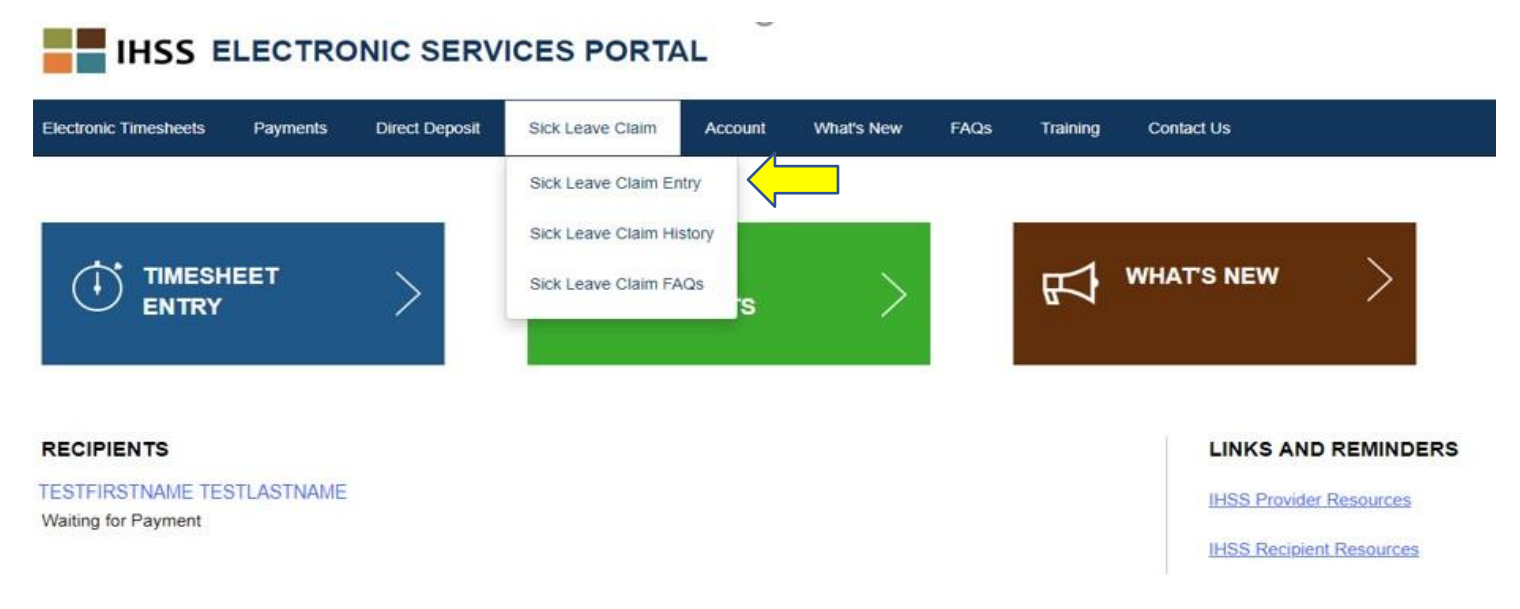

Piliin ang "Sick Leave Claim Entry" upang magsumite ng Claim ng Sick Leave. Magbubukas ang screen ng Sick Leave Claim na naglalaman ng magagamit na mga oras na iyong iki-claim, at ang iyong dating nai-claim na oras para sa Sick Leave. Kakailanganin mong kilalanin ang panahon ng sahod at ang tagatanggap na iyong isinusumite para sa oras ng Sick Leave, upang matagumpay na maisusumite ang iyong claim sa Sick Leave.

**Tandaan:** Kung mayroon kang anumang mga katanungan tungkol sa iyong mga benepisyo sa sick leave, maaari kang tumawag sa iyong lokal na tanggapan ng IHSS ng county o Pampublikong Awtoridad para sa tulong.

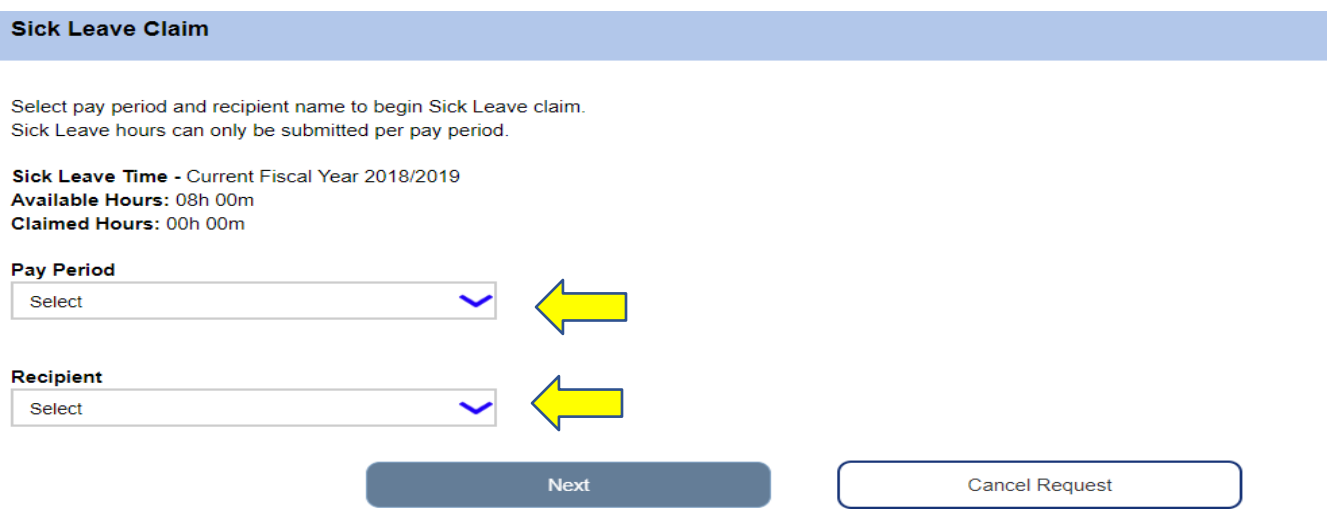

Piliin ang opsyong "Sick Leave Claim History" upang matingnan ang kasaysayan ng iyong mga naisumiteng mga kahilingan para sa Sick Leave.

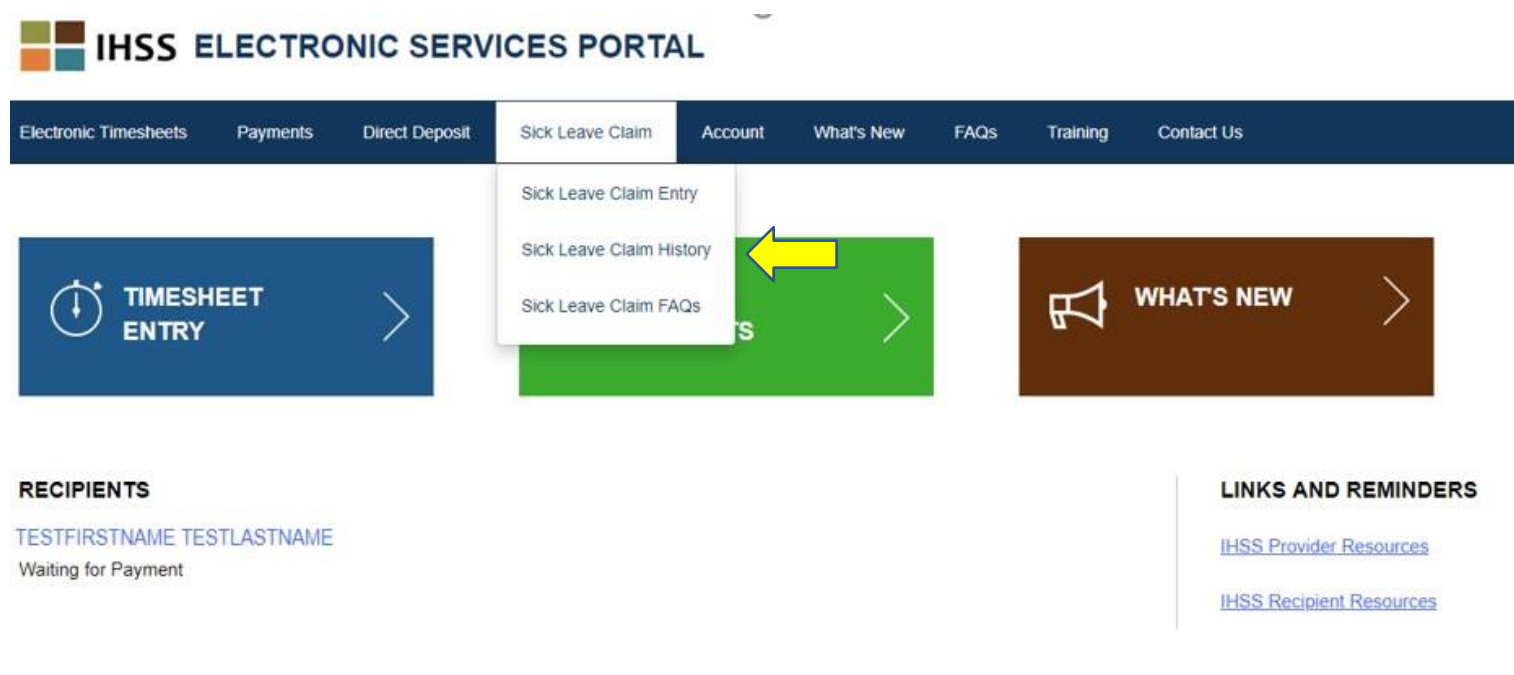

Bubuksan nito ang screen na Sick Leave Claim History na may kasaysayan ng lahat ng naisumiteng kahilingan ng Claim ng Sick Leave. Sa sitwasyong ito, walang mga Claim sa Sick Leave ang naipasa sa nakaraan.

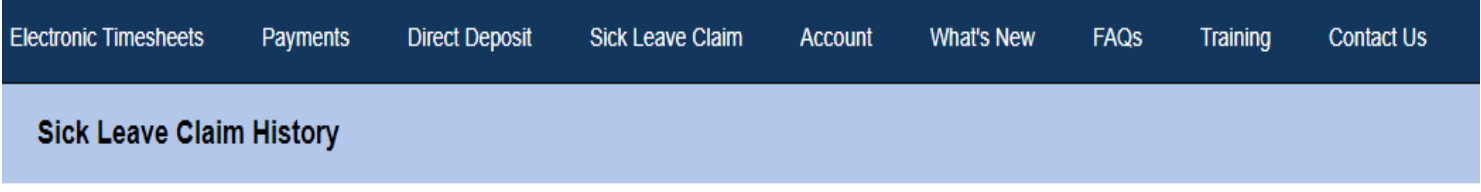

There have been no claims submitted in the last 2 fiscal years.

**Tandaan:** Matatanggap mo ang iyong bayad sa sick leave sa isang hiwalay na paycheck mula sa iyong regular na bayad. Kung ikaw ay naka-sign up para sa direktang pagdeposito, ang bayad sa sick leave ay ipapadala sa pamamagitan ng direktang pagdeposito.

Piliin ang opsyong "Sick Leave Claim FAQs" upang maidirekta sa link para sa Mga Tanong na Madalas Itanong.

#### **IHSS ELECTRONIC SERVICES PORTAL Electronic Timesheets Payments Direct Deposit** Sick Leave Claim Account What's New FAQS Training **Contact Us** Sick Leave Claim Entry Sick Leave Claim History **WHAT'S NEW TIMESHEET** 叼 Sick Leave Claim FAQs **FNTRY RECIPIENTS LINKS AND REMINDERS TESTFIRSTNAME TESTLASTNAME IHSS Provider Resources** Waiting for Payment **IHSS Recipient Resources**

## **Mga Bagay na Dapat Tandaan sa Sick Leave:**

- Maaari ka lamang humiling ng bayad sa sick leave kung nakamit mo ang bayad na sick leave. Ang balanse ng iyong sick leave ay ipinapakita sa iyong paycheck o maaaring ma-access sa screen ng Sick Leave Claim Entry.
- Maaari mong gamitin ang bayad sa sick leave para sa iyong sarili o upang alagaan ang isang miyembro ng pamilya na may sakit o mayroong tipanang medikal.
- Kung may plano kang gamitin ang bayad sa sick leave para sa nakaplanong tipanang medikal, dapat mong ipaalam sa (mga) tagatanggap ng hindi bababa sa **48 oras bago** gamitin ang sick leave.
- Kung kailangan mong gamitin ang bayad ng sick leave para sa isang hindi planadong medikal na pangangailangan, dapat mong ipaalam sa iyong tagatanggap **kaagad o sa loob ng dalawang (2) oras bago** sa iyong oras ng pagsisimula.
- Dapat mong tukuyin kung gaano karaming oras ng bayad sa sick leave na kailangan mong kunin para sa bawat pangyayari; ang pinakababang halaga ng bayad ng sick leave na maaaring magamit para sa bawat pangyayari ay isang (1.0) oras na may dagdag na oras na ginamit sa mga palugit na 30 minuto.